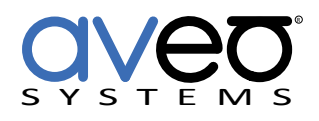

Mira Connect Integration

# **Vaddio RoboSHOT Cameras**

## **PTZ Camera**

Vaddio RoboSHOT cameras can be controlled by Mira Connect™, Aveo Systems' smart control appliance using Vaddio's native API syntax to communication over a network connection or using Sony's VISCA (Video System Control Architecture) camera protocol to control pan, tilt, and zoom over RS-232.

In addition to camera pan, tilt, and zoom control, Mira Portal supports saving camera presets, making it easy to restore presets with Mira Connect to re-position the camera to predefined locations.

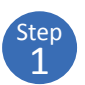

## **Add the Vaddio RoboSHOT camera**

To integrate a Vaddio RoboSHOT camera with Mira Connect over a direct network connection, add a 'Universal VISCA Camera' to the room in Mira Portal [\(https://mira.aveosystems.com\)](https://mira.aveosystems.com) and enter the IP address of the camera, and any login credentials required.

If you don't have an actual Vaddio RoboSHOT camera while configuring Mira Connect, you can choose to simulate the Vaddio RoboSHOT camera by checking 'Simulate equipment'.

NOTE: If the Vaddio RoboSHOT camera will be controlled over RS-232 using a Global Caché IP2SL interface, add a Universal VISCA camera instead of the Vaddio RoboSHOT camera and follow the instructions in the Universal VISCA camera's [integration guide.](https://aveosystems.com/wp-content/uploads/product_pdfs/VISCA_Camera_Mira_Connect.pdf)

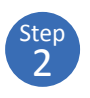

#### **Name the Vaddio RoboSHOT camera**

Next, navigate to the Camera Configuration tab and enter a name for the camera and press 'add equipment'. You can also adjust the camera movement speed as necessary as described later in this document.

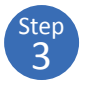

## **Connect to the Vaddio RoboSHOT camera**

Once the camera have been added, Mira Connect will connect to the camera and show the status of the connection.

Mira Portal will show the equipment status as a green circle with a check mark if the equipment was detected at the specified IP address and network port and is controllable by Mira Connect.

If the camera cannot be connected to by Mira Connect, a warning icon **A** will appear on the equipment list.

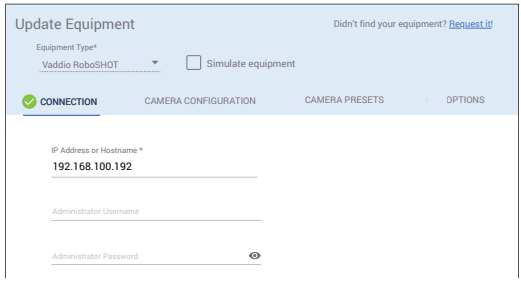

*Enter the IP address and login credentials.*

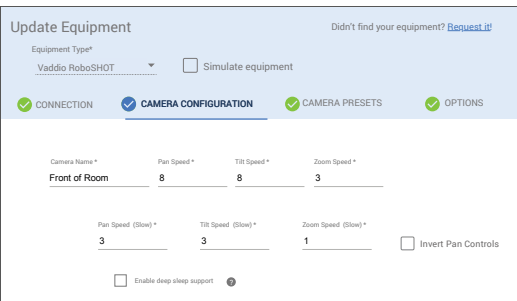

*Enter the camera name and adjust the speed parameters.*

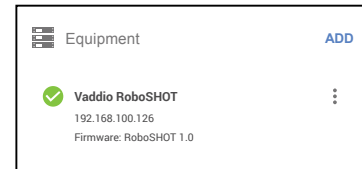

*Successful connection to the camera.*

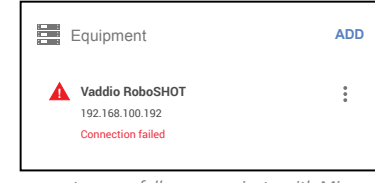

*Camera can not successfully communicate with Mira Connect.*

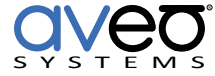

## **Add Camera Presets**

4 Step

down box on Mira Connect.

To add Camera Presets, press the Camera icon, LEAMERA , on Mira Connect and select a camera from the camera pull

Next, manually position the camera using Mira Connect (or use the remote control capabilities from Mira Portal) to the desired location and zoom level.

Next, edit the equipment in Mira Portal and navigate to the Camera Presets tab. Select the desired camera from the pull down list, and click ADD PRESET. Select an icon, and enter a preset name and optional description.

Once the camera is in the desired location, press SAVE PRESET to save that camera position. Repeat the process for saving multiple camera presets. When finished saving presets, click Update Equipment to store the preset information and update the user interface on Mira Connect. Presets will appear in Mira Connect as shown on the right of the following figure.

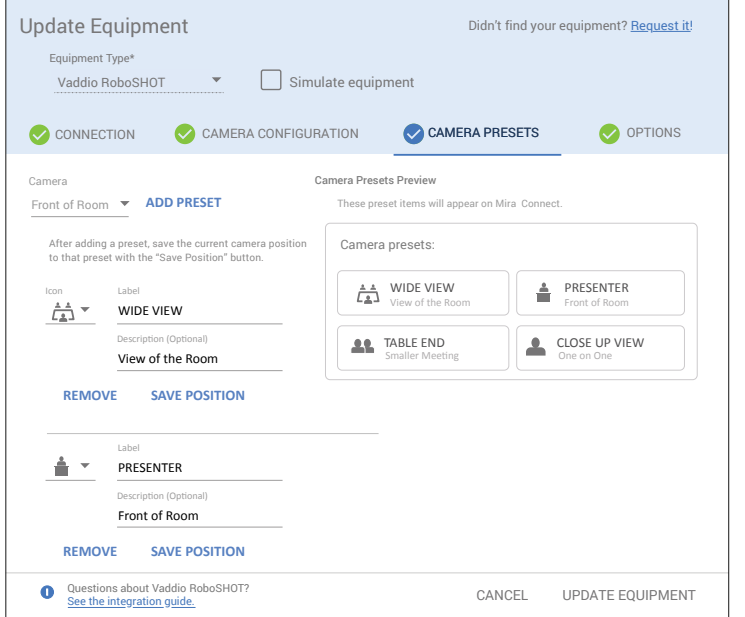

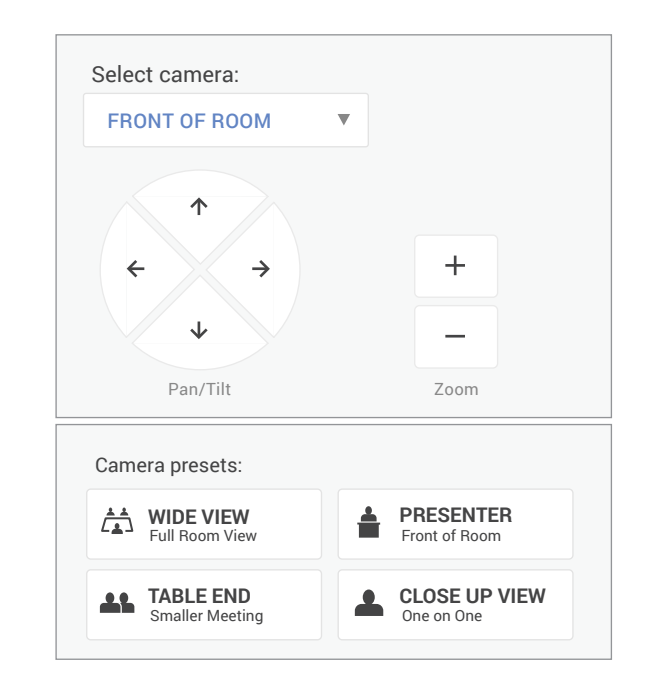

Note that presets won't appear on Mira Connect until Update Equipment has been clicked on Mira Portal.

## **Camera Positioning Speed Control**

Mira Portal supports setting camera movement speeds for pan, tilt, and zoom both when the movement button is tapped and when it is held.

To configure these settings, navigate to the Camera Configuration tab in Mira Portal and increase or decrease the motion speed as shown in the following figure. Pan speed can be adjusted from 1 to 24 (fastest), tilt speed from 1 to 20 (fastest), and zoom speed from 1 to 7 (fastest).

The first row of speed controls affect when the pan, tilt, or zoom button is pressed and held. Default

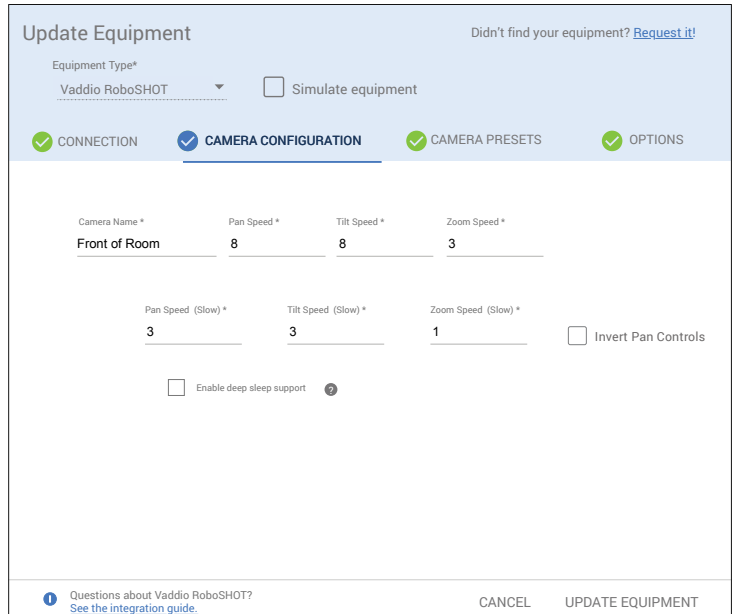

values are Pan Speed: 8, Tilt Speed: 8, and Zoom Speed: 3.

The second row of speed controls affect when the pan, tilt, or zoom button is tapped. Default speed values are Pan Speed (Slow): 3, Tilt Speed (Slow): 3, and Zoom Speed (Slow): 1.

To increase the speed of camera movement, increase the speed value. To decrease the speed of movement - mostly used when tapping the button once moves the camera too much - lower the speed number.

## **Invert Pan Controls**

If you'd like to reverse left and right camera movements when using Mira Connect (highlighted in the figure on the right) when the camera navigation buttons are pressed on Mira Connect, enable the invert pan control option for each camera in your system.

## **Connection Interface**

Network connection using default TCP port 23.

Best practice is to set a static IP address on the camera to ensure the camera's IP address doesn't change over time.

#### **Tested Systems**

Vaddio RoboSHOT USB 3.0 camera.

## **Mira Connect Administrators Guide**

See the Mira Connect Administrators Guide for additional information about using Mira Portal to set up Mira Connect.

Information about integrating specific cameras is summarized below.

For more information please contact our Sales Department at sales@aveosystems.com.

#### **About Aveo Systems**

Aveo Systems is a leading provider of intuitive and easy-to-use solutions for audio, video, and collaboration, improving how systems are used and managed by customers worldwide.

Specifications subject to change without notice. Aveo Systems and the Aveo logo are registered trademarks. All other trademarks are the property of their respective owners.

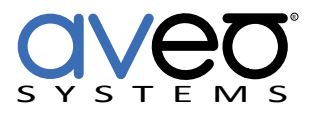

Pan/Tilt

3